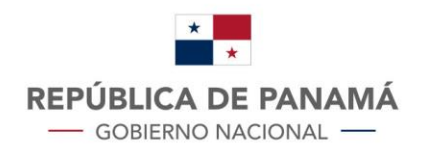

**MINISTERIO DE ECONOMÍA Y FINANZAS** DIRECCIÓN GENERAL **DE INGRESOS** 

# Trámites en Línea Solicitud de **Exoneración** de Inmueble

# Contenido

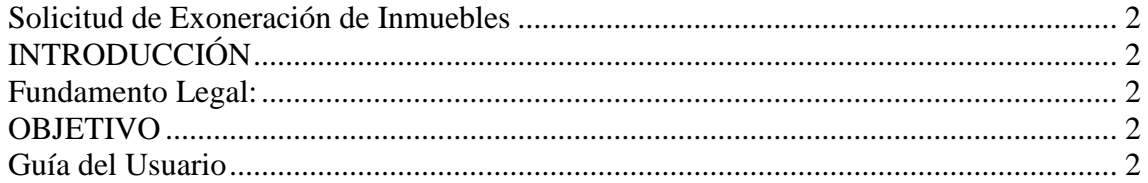

## **Solicitud de Exoneración de Inmuebles**

# <span id="page-2-1"></span><span id="page-2-0"></span>**INTRODUCCIÓN**

Que el artículo 5 del Decreto de Gabinete N° 109 de 7 de mayo de 1970 establece que el Director General de Ingresos es responsable de la planificación, dirección, coordinación y control de la organización administrativa y funcional de la Dirección General de Ingresos, así como de la permanente adecuación y perfeccionamiento de las estructuras y procedimientos administrativos, inherentes a la función de administrar las leyes tributarias bajo su competencia y que a su vez pondrá en conocimiento público dichas actuaciones administrativas.

Considerando la situación que atraviesa el país, la Dirección General de Ingresos, en la medida de apoyar a los contribuyentes, habilita, el trámite de Solicitud de Exoneración de Inmuebles a través de su plataforma Web.

<span id="page-2-2"></span>**Fundamento Legal:** Resolución No. 201-2222 del 13 de marzo de 2020.

#### <span id="page-2-3"></span>**OBJETIVO**

Permitir que a través de la página web de la Dirección General de Ingresos [https://dgi.mef.gob.pa/,](https://dgi.mef.gob.pa/) el contribuyente con RUC y NIT de su Inmueble pueda realizar por medio del Módulo de Inmuebles la solicitud de Exoneración de Inmuebles.

## <span id="page-2-4"></span>**Guía del Usuario**

Para realizar la Solicitud de Exoneración de Inmuebles, el contribuyente debe:

Ingresar a la página web de la Dirección General de Ingresos [https://dgi.mef.gob.pa/,](https://dgi.mef.gob.pa/) en donde debe dar clic en la opción DGI EN LINEA

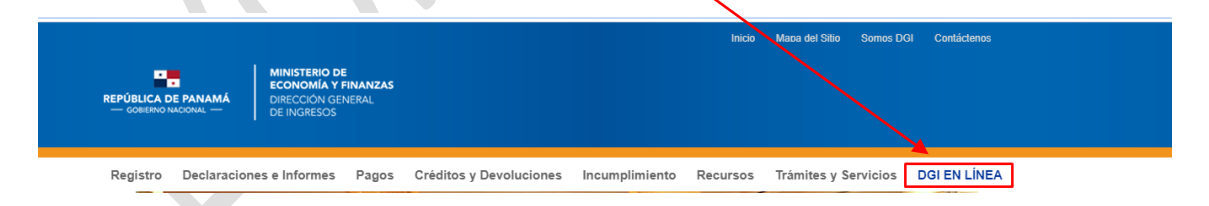

Al dar clic en la opción indicada, se despliega la pantalla, en la cual debe dar clic en INICIAR SESIÓN

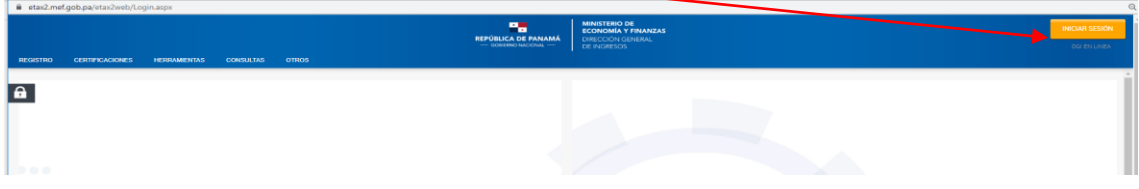

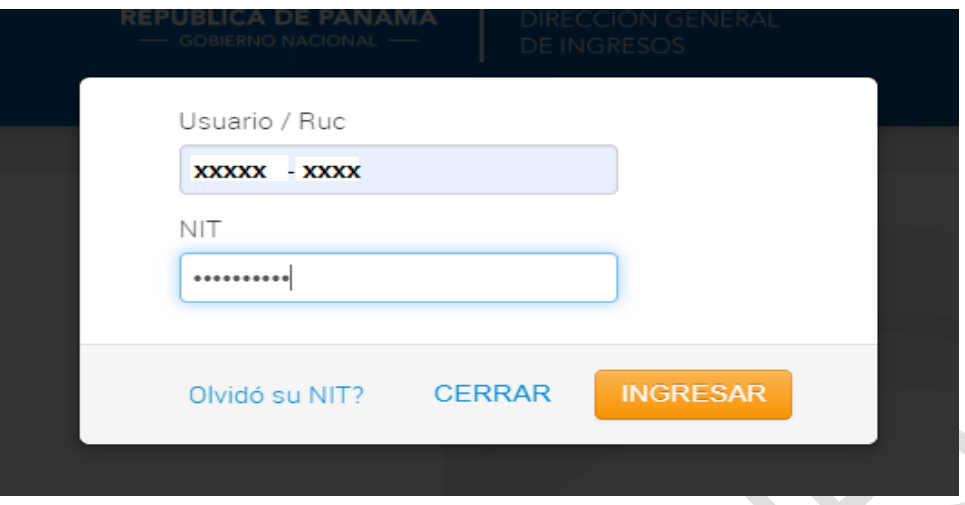

En donde debe introducir su usuario y NIT como se muestra en la pantalla posterior:

Al dar clic en Ingresar se despliega la siguiente imagen, donde debe posicionarse en el Menú Inmuebles

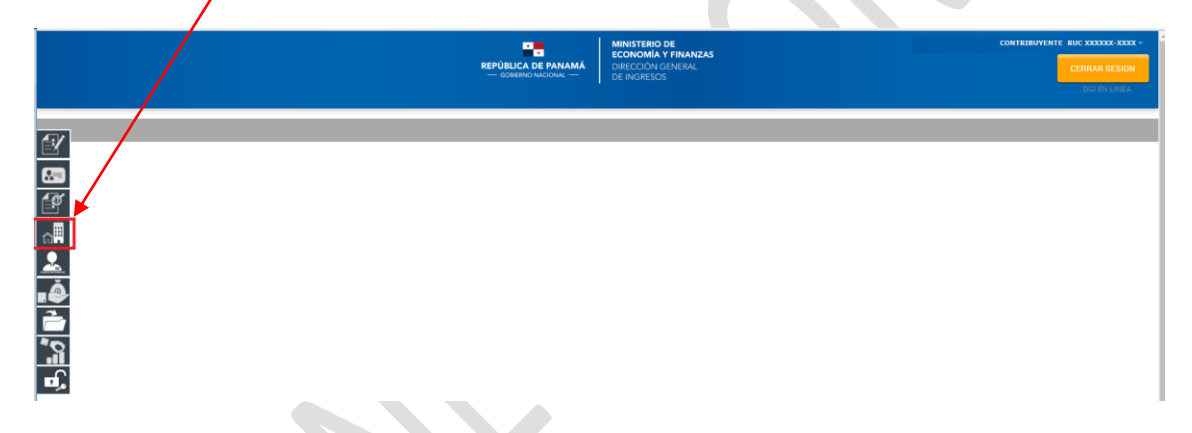

Y se desplegará las siguientes opciones, en la cual deberá seleccionar la opción **Solicitud de Exoneración de Inmuebles**

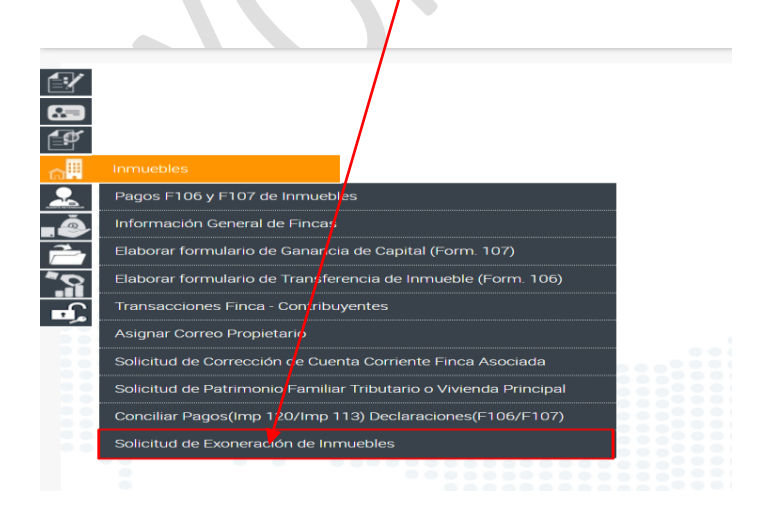

Se visualizará la solicitud de Exoneración de Inmuebles, en donde en el cuadrante Datos Adicionales Inmuebles, da clic en Tipo de Exoneración y es aquí, donde se selecciona el tipo de Exoneración a realizar solicitud.

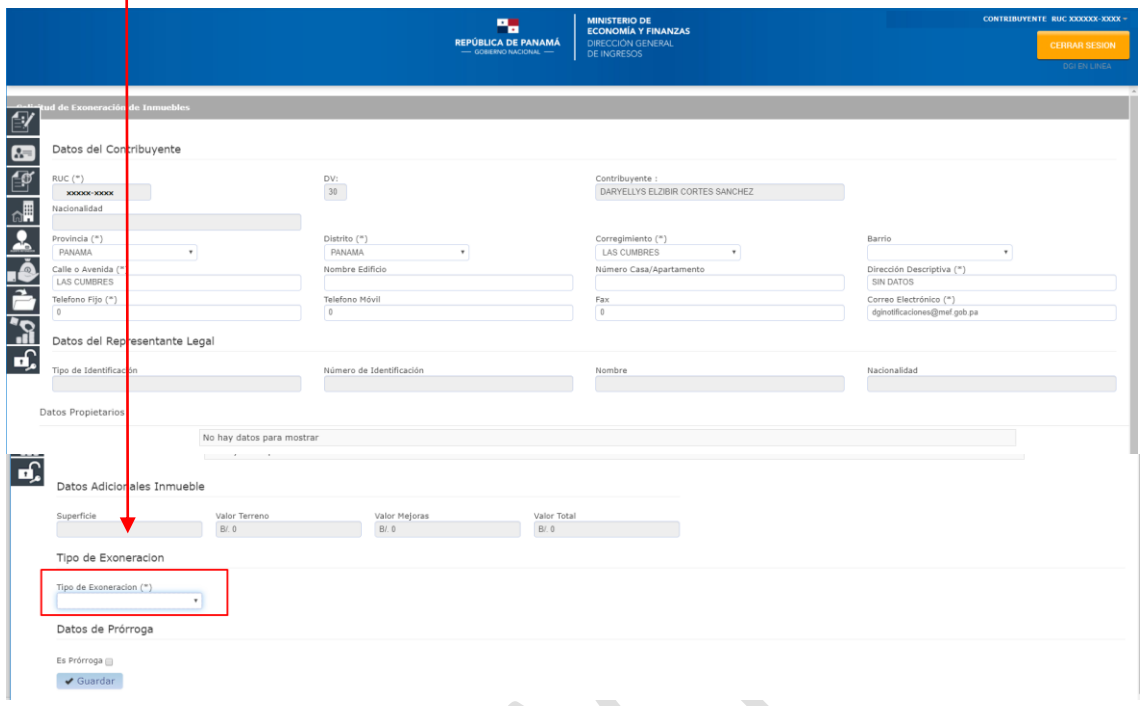

Cuando da clic en Tipo de Exoneración se despligan los diferentes tipos de Exoneración que se realizan en la Dirección General de Ingresos

CASAS O EDIFICIOS DESTINADOS A HABITACIONES POPULARES **CASAS CONDENADAS** PATRIMONIO FAMILIAR CON SENTENCIA DE ACUERDO AL CODIGO DE LA FAMILIA **TURISMO AGROPECUARIAS REFORESTACIÓN** CASCO ANTIGUO DE LA CIUDAD DE PANAMÁ AUTORIDAD REGIONAL INTEROCEÁNICA ARI COOPERATIVAS CULTOS PERMITIDOS POR EL ESTADO, LOS SEMINARIOS CONCILIARES Y CASAS EPISCOPALES SIN FINES DE LUCRO CIUDAD DEL SABER **EMPRESAS ELÉCTRICAS** ZONAS PROCESADORAS ÁREAS DE USO PUBLICO TRATADOS INTERNACIONALES Y CONTRATOS CON EL ESTADO PANAMÁ PACÍFICO EXONERACIONES AUTOMÁTICAS-FINCAS CORRIENTES, PH VIEJOS E IGUALACIONES INSTITUCIONES AUTONÓMAS Y SEMI-AUTONÓMAS **FINCAS SIN DOCUMENTOS NUEVA MEJORA** 

El contribuyente debe seleccionar el Tipo de Exoneración que requiere.

En este caso vamos a realizar un ejemplo de una de los tipos de Exoneraciones más comunes.

#### **Exoneración Automáticas – Fincas Corrientes, PH Viejos e Igualaciones**

**Paso 1.** Ingresa con su número de finca y NIT, solicitados con anterioridad al Inmueble, tal como se mostró en las imágenes anteriores.

**Paso 2.** Selecciona el tipo de Exoneración, en este caso vamos a seleccionar Exoneración Automáticas – Fincas Corrientes, PH Viejos e Igualaciones

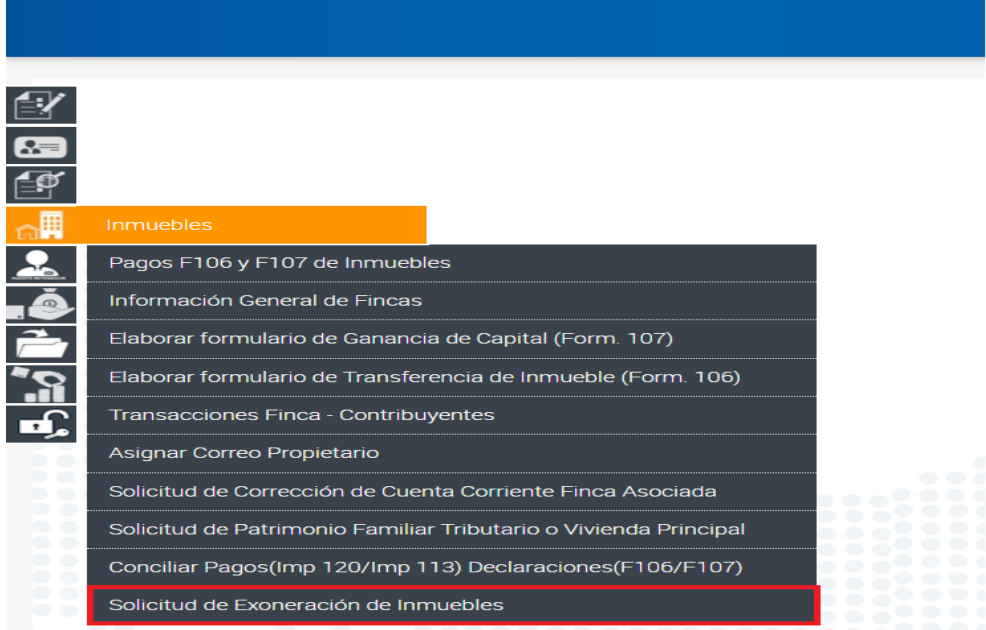

Paso 3. Dar clic en Solicitud de Exoneración de Inmuebles y se despliega la siguiente pantalla

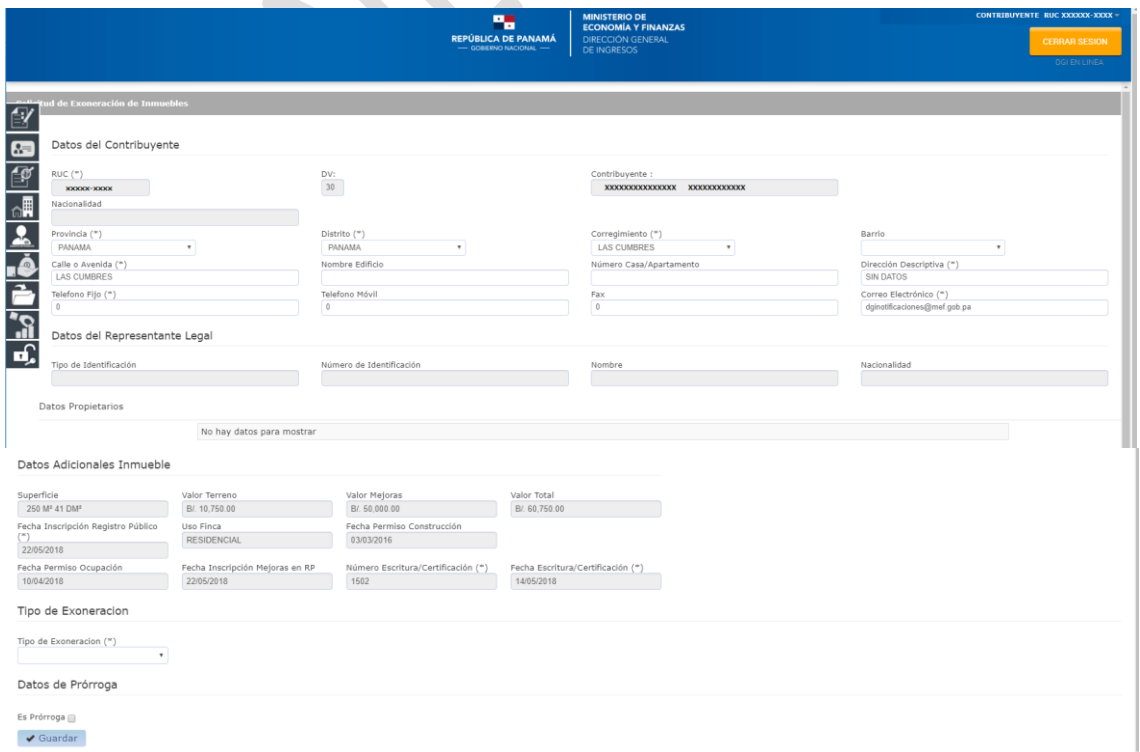

En la cual deberá seleccionar el tipo de Exoneración. En este caso Exoneración Automáticas – Fincas Corrientes, PH Viejos e Igualaciones

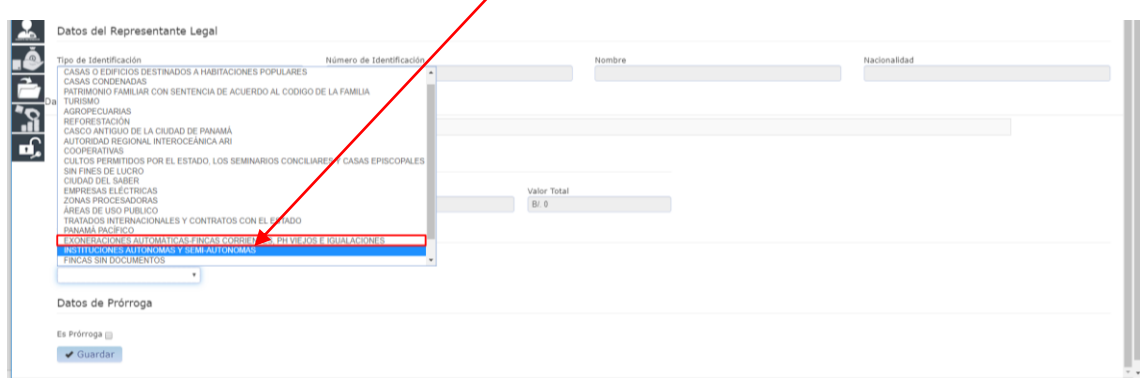

**Paso 4.** Se desplegará la siguiente pantalla, en la cual sólo deberá ingresar la fecha de inicio de la exoneración, la cual es la menor fecha entre la fecha de inscripción en el Registro Público y la fecha del permiso de ocupación (estas dos fechas deben estar en los Datos Generales del Inmueble). Puede visualizar la información detallada en el Módulo de Inmueble en Información General de Fincas.

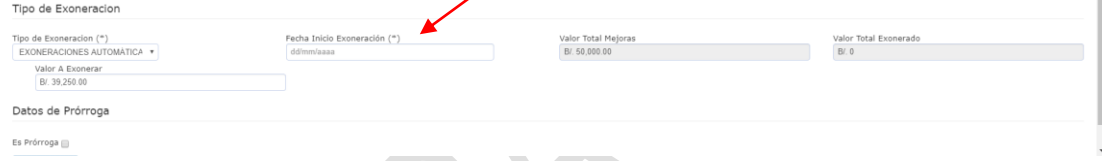

**Nota: es importante destacar que si no tienen valor en el campo fecha de permiso de ocupación, no podrá realizar la solicitud, hasta que actualice a través de ANATI.**

**Todos los campos con astericos son obligatorios, por lo cual deben ser llenados.**

El sistema traerá automáticamente el valor inicial de las mejoras.

Si cuenta con un registro por Aumento del Valor de las Mejoras (AVM) posterior a la inscripción inicial en Registro Público, el contribuyente debe realizar una solicitud de Igualación, la cual se explicará con este mismo ejemplo.

En este caso, trae automáticamente el valor de B/. 39,250.00 como valor a exonerar y debe colocar la fecha de Inicio de la exoneración.

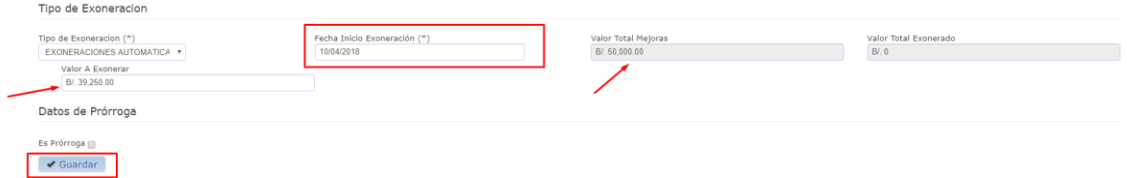

**Paso 5.** Dar clic en Guardar y se emitirá el siguiente mensaje.

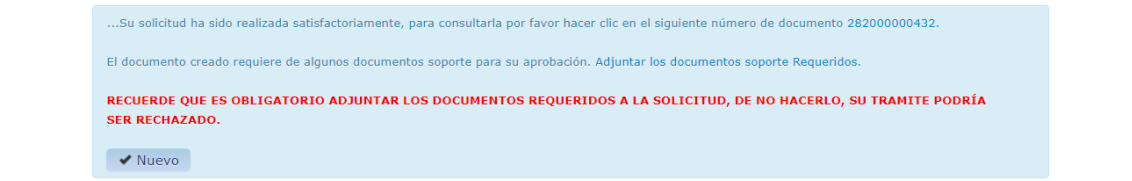

Paso 6. Dar clic en **Adjuntar los documentos soporte Requeridos** y adjuntar todos los documentos requeridos para que no sea RECHAZADA su solicitud.

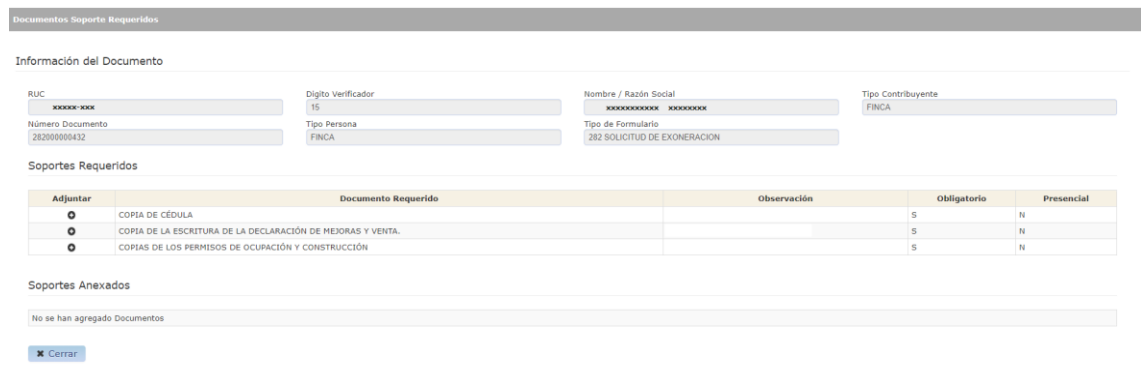

**Nota:** Si usted tiene alguna duda utilice los siguientes canales:

DGI Chat

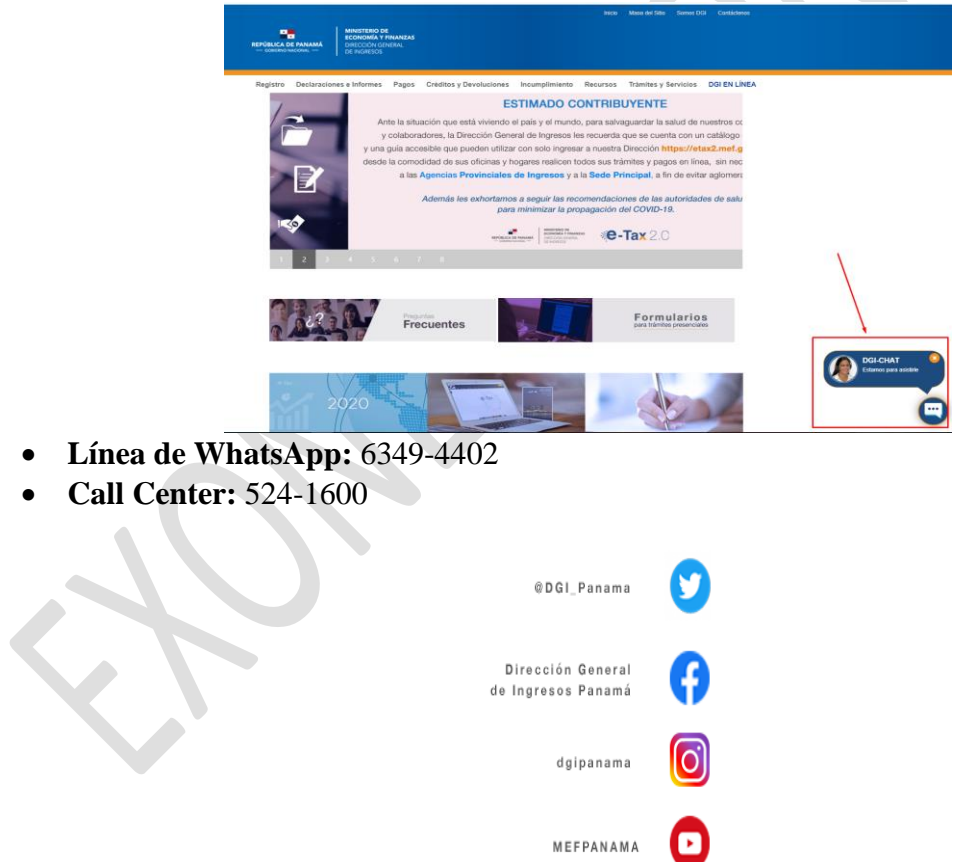